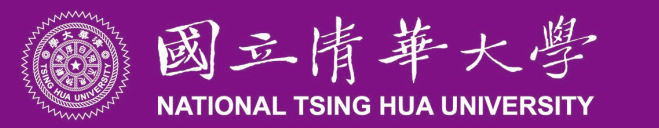

# **出納組 聯絡分機** 31366

# 國立清華大學

預開自行收納款項收據 電子表單簽核系統

1

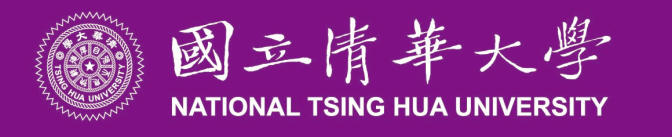

電子表單簽核系統

 預開自行收納款項收據自今年10月2日起擬改為電子簽核表 單系統與電子公文系統併行,視實施情形逐步改善作業, 預計於113年1月1日起全面使用。

電子表單簽核系統依所屬承辦單位及計畫編號預設簽核流 程,簽核流程完成後,由出納組擷取表單資料開立預開收 據,並將收據開立完成之資訊,回傳至電子表單系統內, 承辦單位持簽核完成之表單影本至出納組領取預開收據。

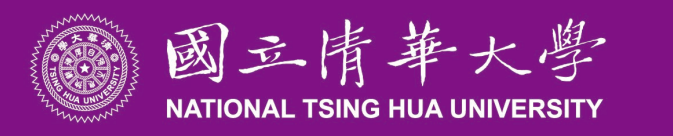

(1)進入校務資訊系統(請用Chrome或Microsoft Edge瀏覽器、Mac的Safari,勿使用IE瀏覽器) 請點選電子系統表單→待簽核表單

#### Academic 校務資訊系 Information  $S$ ustems www.ccxp.nthu.edu.tw/ccxp/INQUIRE/

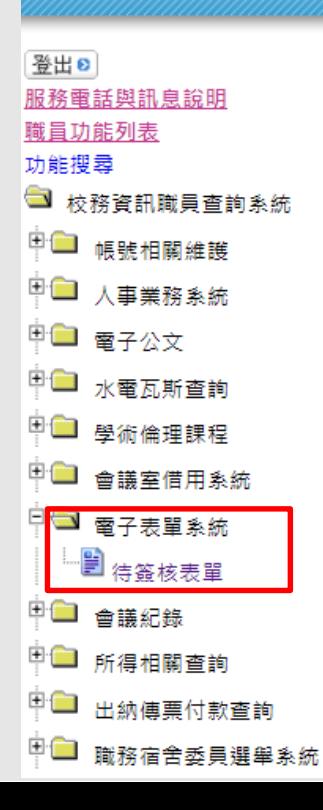

## 【校務資訊系統服務公告】

#### 使用校務系統寄發送信件時,為避免收件者無法收到信件,請於本系統註冊本校E-**MAIL**

因Google修改用戶信件規範‧導致透過本校務系統寄發之信件存在無法寄達之可能 性,因此建議本校教職員生,於本系統註冊之個人電子郵件信箱,應儘量使用學校所 提供之e-mail,勿使用校外e-mail,以避免信件遺漏狀況發生。

為避免資料發生問題,請勿同時開啟多個視窗執行相同的作業。

差勤系統、車輛辦證系統、採購系統、計通中心相關服務 重要公告

若您在使用校務資訊系統時,使用下列之子項目系統時發生自動跳出之問題時,應為 安全性不足造成。校務資訊系統為實現單一登入(Single Sign On)與下列各系統連結:

差勤電子假單系統

》差勤連結

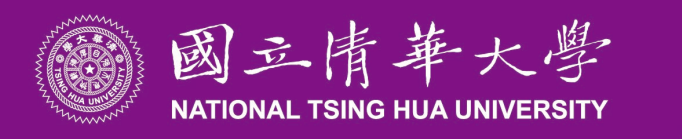

### (2)申請表選擇→預開自行收納款項收據

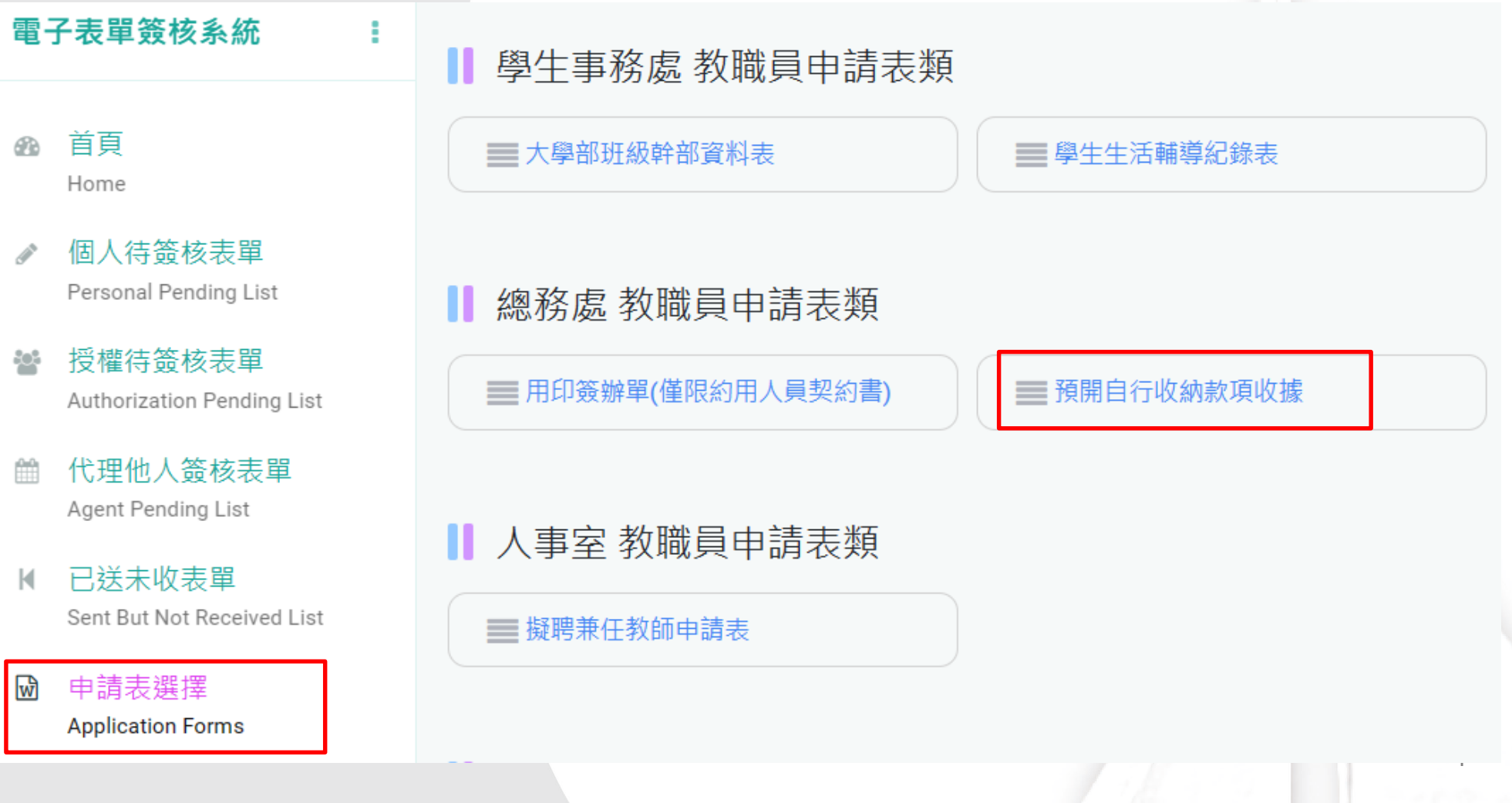

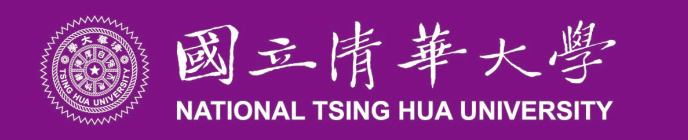

(3)預開收據內容填寫: \*為必填,附件檔案上傳如預開收據有2張以上(含2張),請以.xls檔案格式為附件。 核參資料(主計室審核用)限傳PDF檔,如有多個檔案請合併一份。

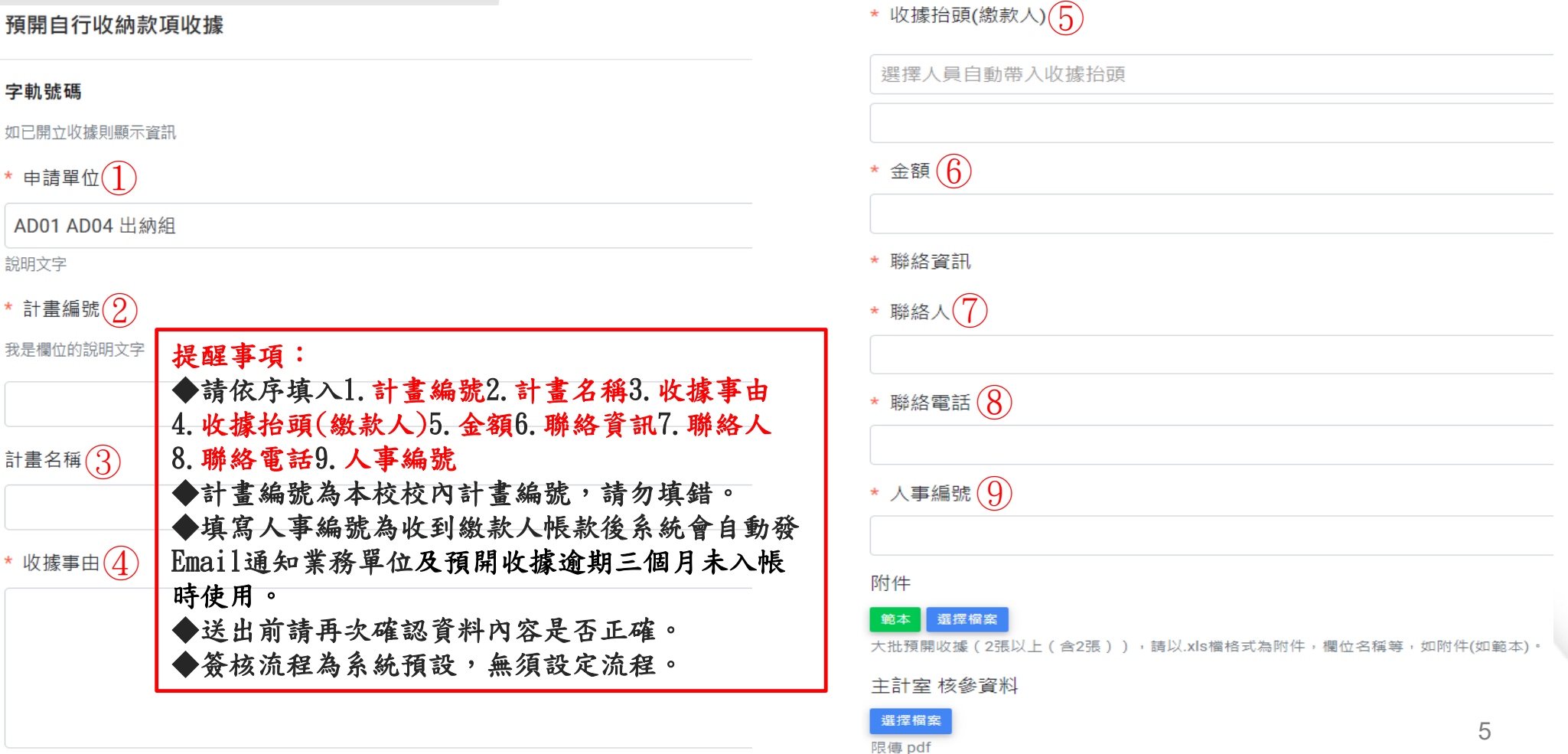

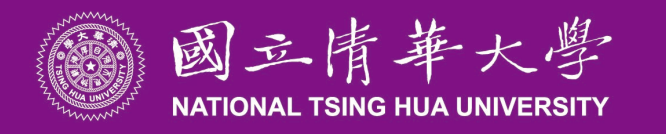

## 填寫預開收據操作範例

### 步驟一:依序填寫預開收據內容

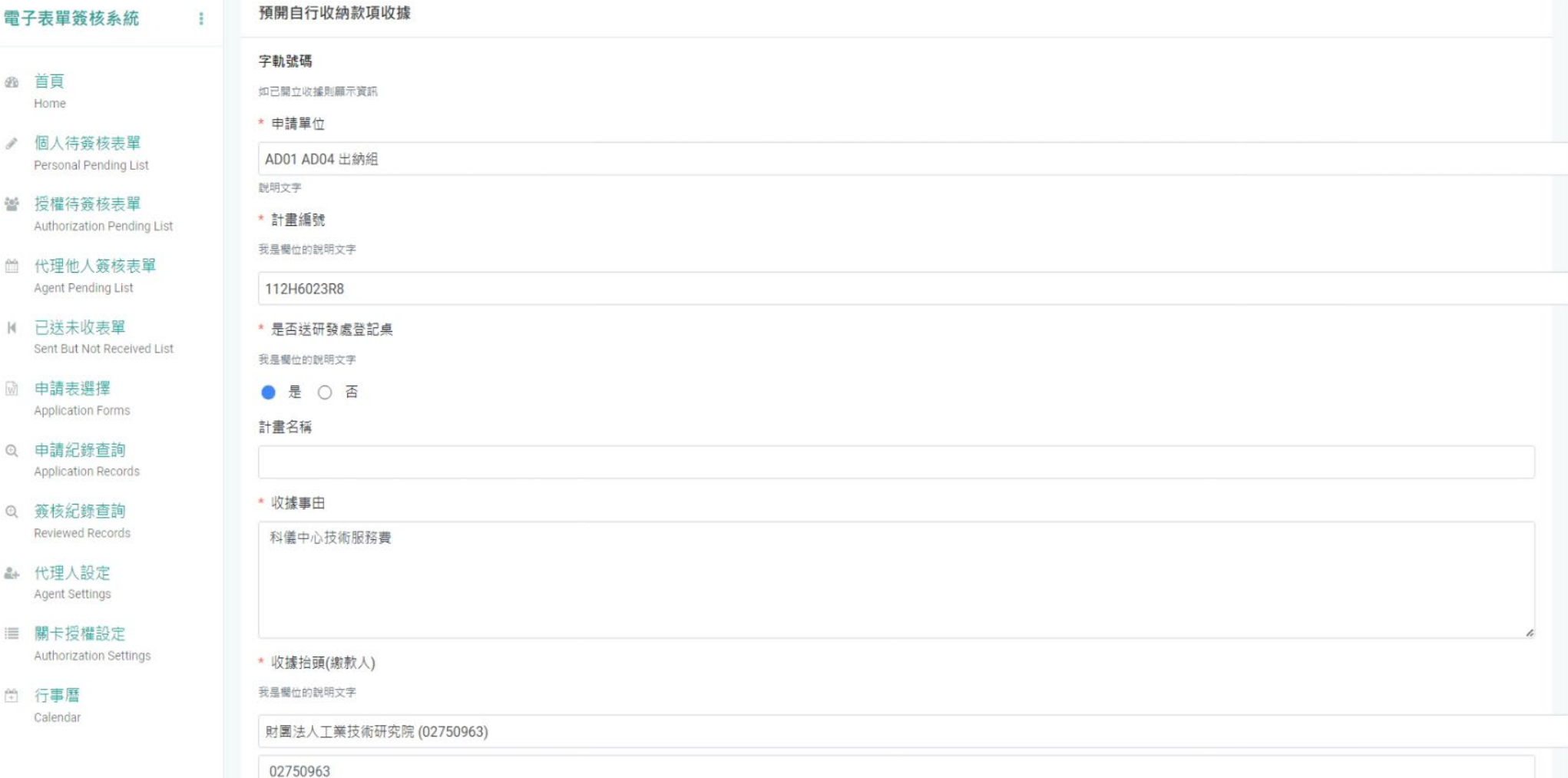

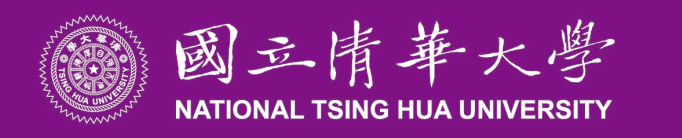

### 步驟二:內容填寫完後按儲存

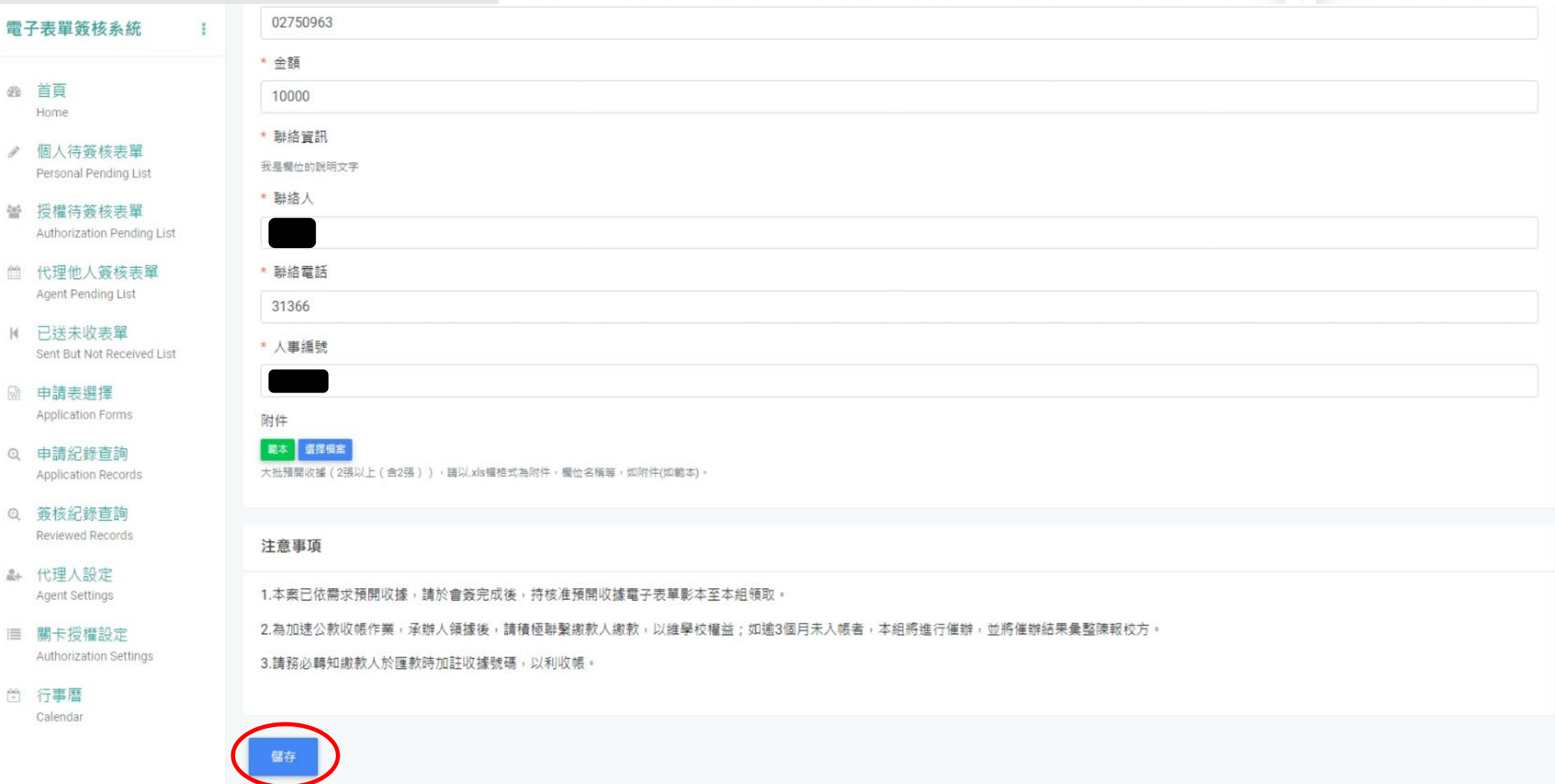

**The Contract of Con-**

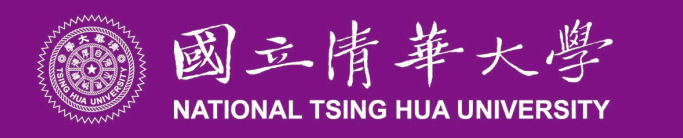

### 步驟三:預覽流程Step1確認資料無誤後,送出申請Step2。

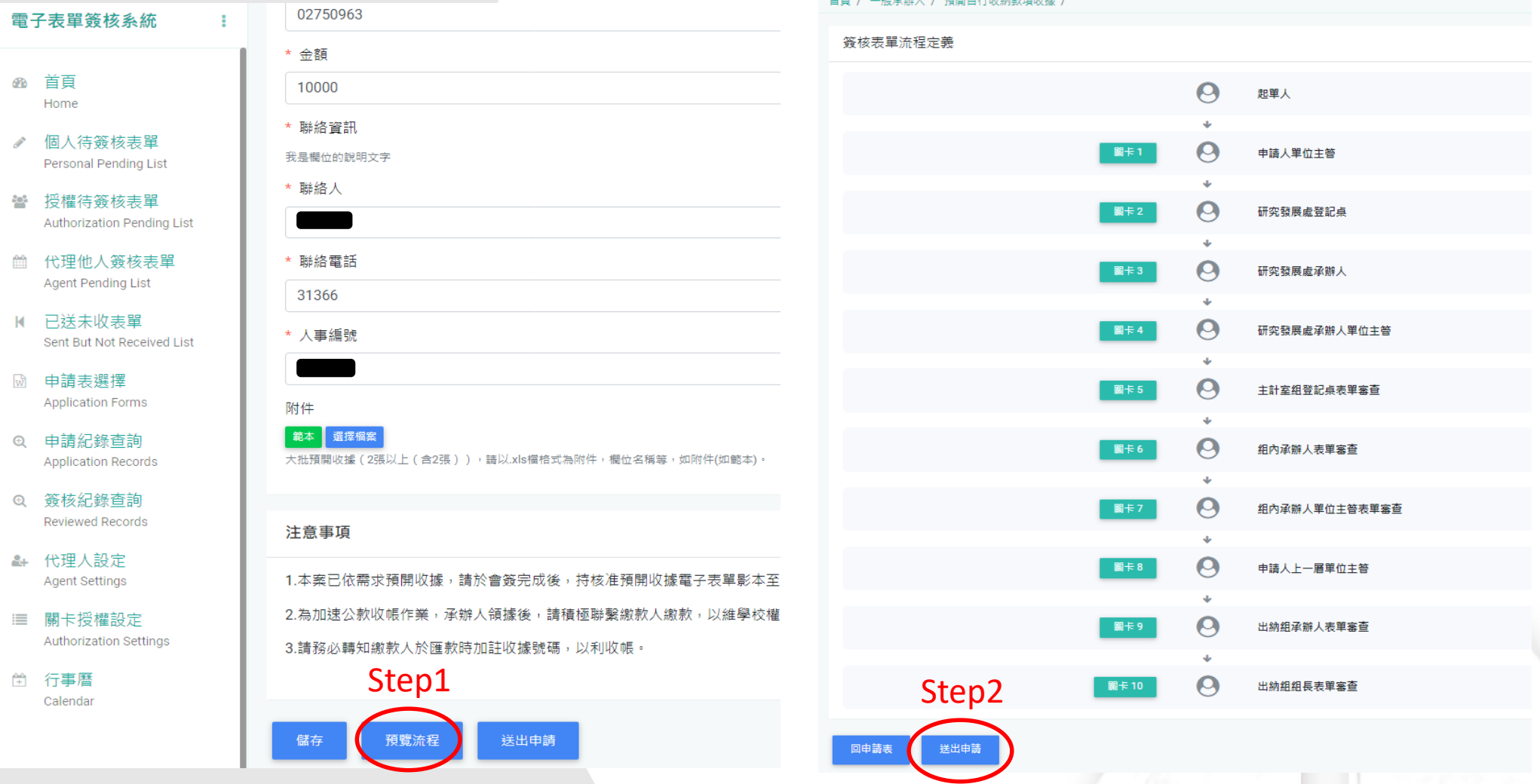

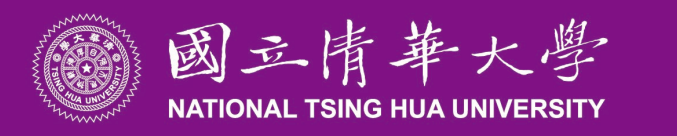

### 送出申請流程畫面會再次提醒,請點選確認送出。

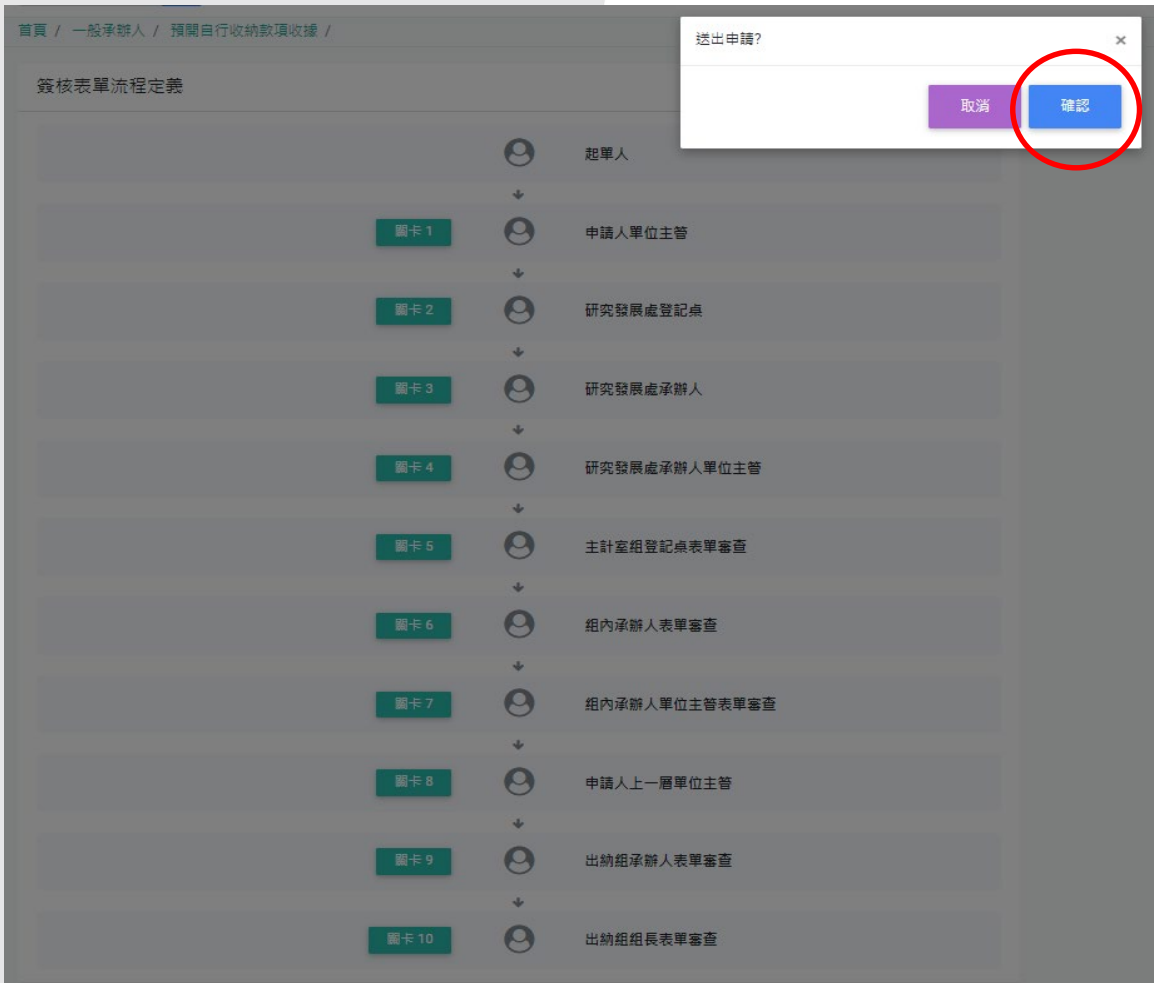

2023/9/27 9

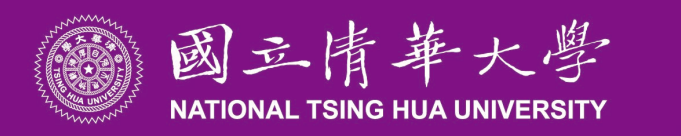

### 步驟四:點選左邊欄位申請紀錄查詢,可看到下方目前狀態顯示為申請中under processing.

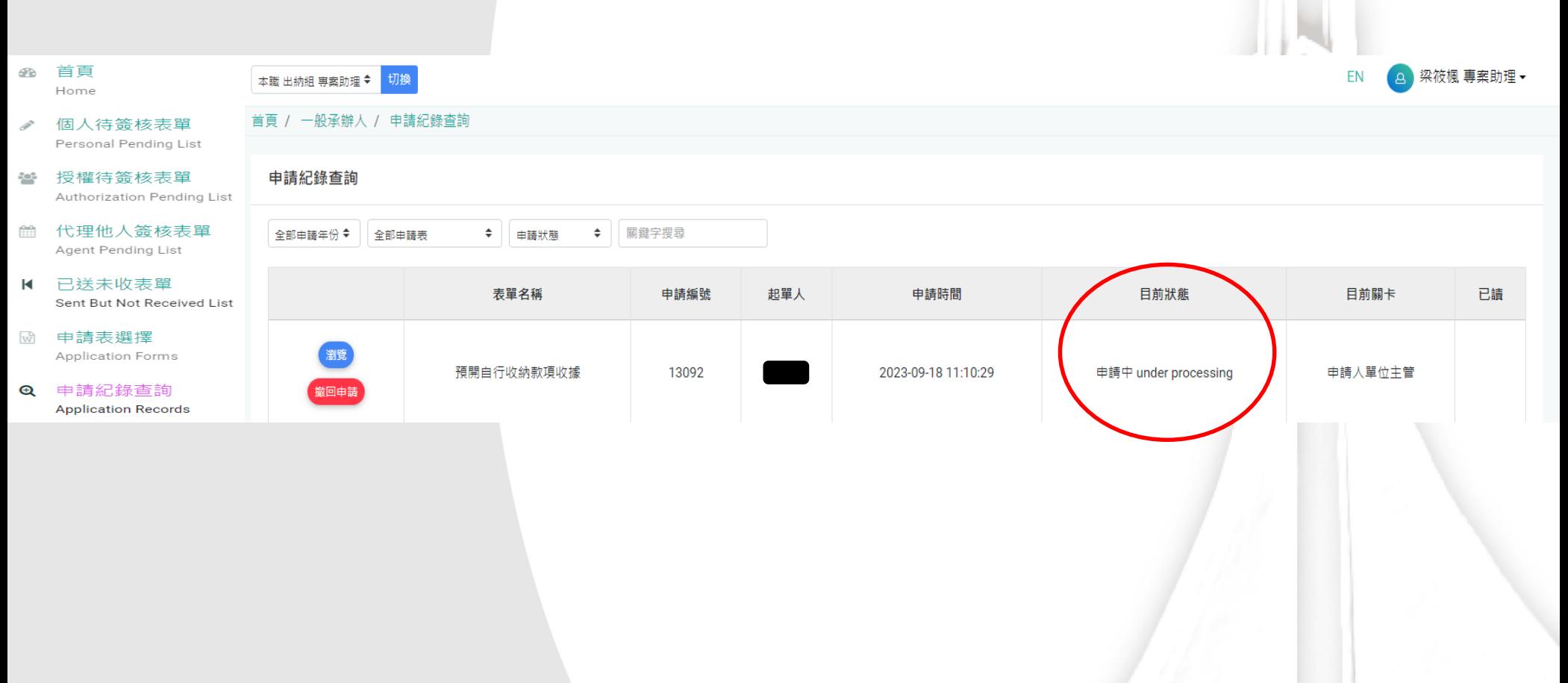

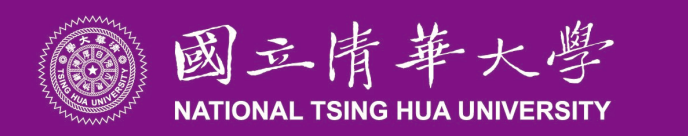

步驟五:所有簽核流程完成後,可在申請紀錄查詢中此筆表單目前狀態為已核准approval.

狀態為已核准時,點選瀏覽進入,將資料列印後至出納組領取預開收據。

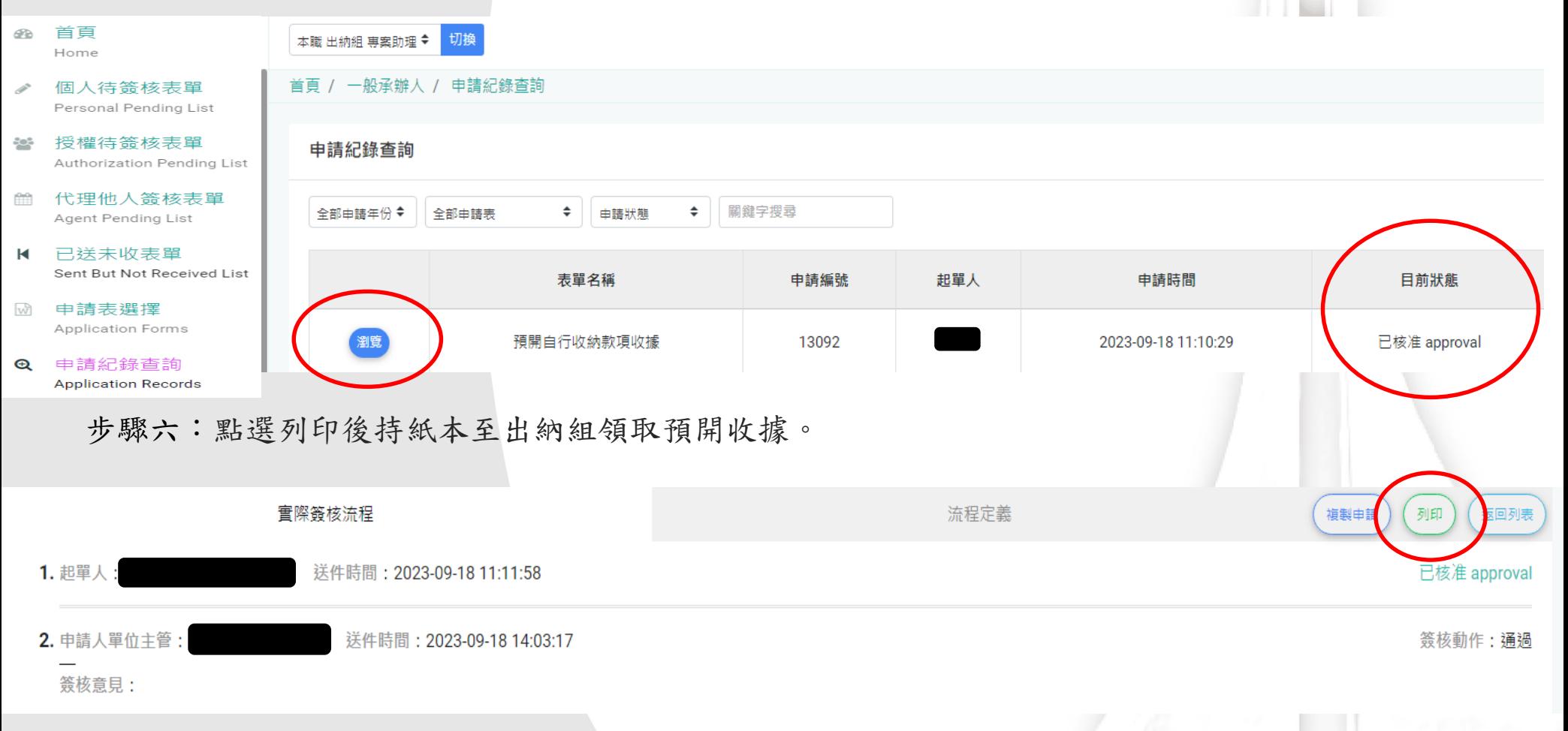